## ChromebookのWi-Fi接続手順

①電源を入れる

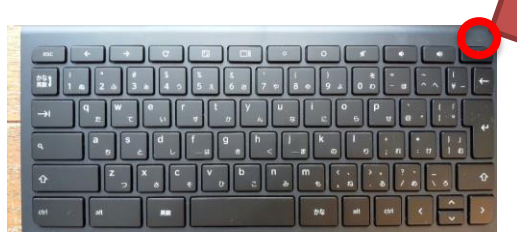

ふたを開けることで電源が入る場合も あります。

2設定を開く( 回の場所をタップ)

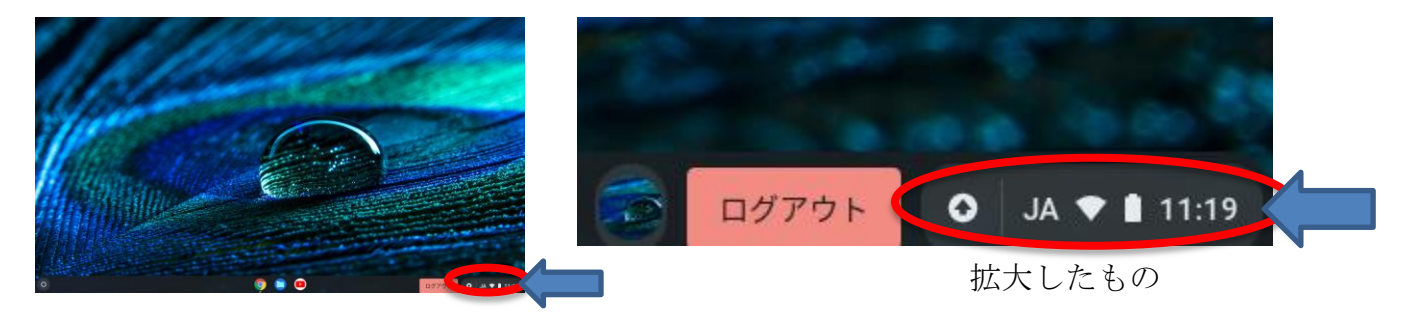

3Wi-Fi接続設定マーク(「未接続/なし」となってます)をタップ··レクのところ

設定画面

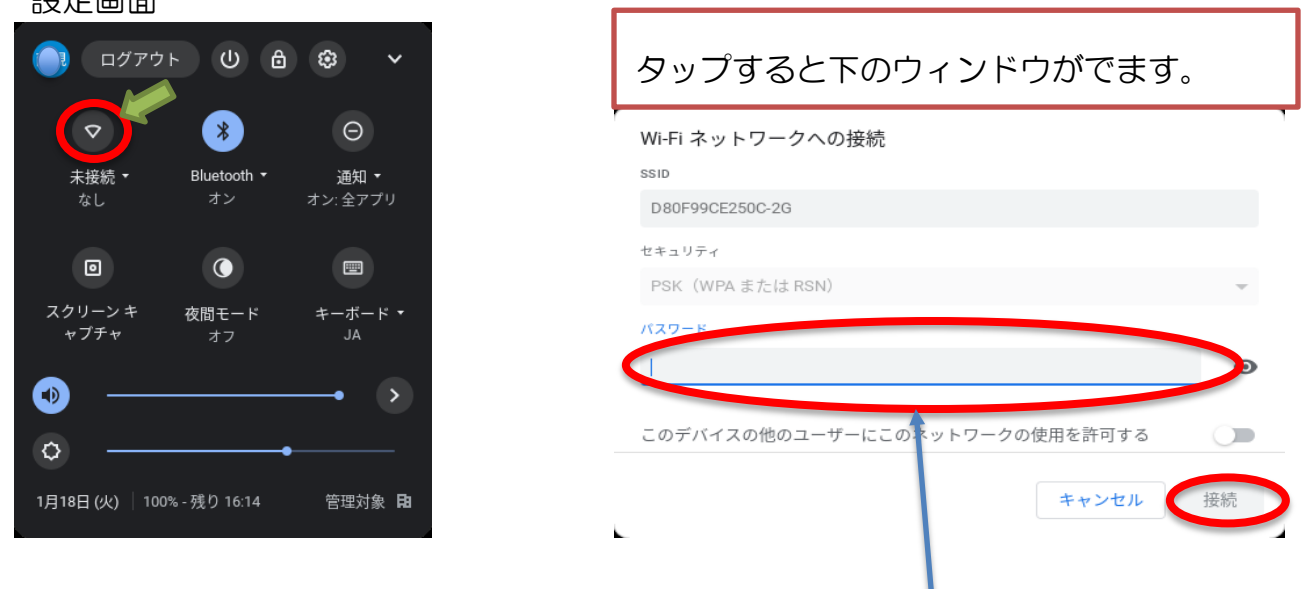

④ご自宅のWi-Fi機器(またはモバイルルータ)の接続パスワードを慎重に入力

⑤入力後、接続をタップするとWi-Fi接続が成立し、お子さんのQRコードでログイン できるようになります。